# Repository Replicator User Guide 8.7

# Copyright

© 2003-2020 Qlik Analytics (ISR) Ltd. All rights reserved.

No part of this document may be reproduced or transmitted in any form or for any purpose without the express permission of Qlik Analytics (ISR) Ltd.

Qlik Analytics (ISR) Ltd. makes no warranties or representations with respect to the content hereof, and assumes no responsibility for errors in this document. Qlik Analytics (ISR) Ltd. shall not be liable for special, indirect, incidental, or consequential damages, including without limitation, lost revenues or lost profits which may result from the use of these materials. The information contained in this document is subject to change without notice.

## **Trademarks**

Gold Client and the Gold Client logo are registered trademarks of Qlik Analytics (ISR) Ltd.

SAP, SAP NetWeaver, ABAP and other SAP products and services mentioned herein as well as their respective logos are trademarks or registered trademarks of SAP AG in Germany and in several other countries all over the world.

All other product and company names herein may be trademarks of their respective owners.

## Introduction

This document serves as a guide for configuring and using the Repository Replicator for use of the Gold Client Solution.

Additional security is built into the tool so when Gold Client is installed in production the import functionality and selective deletion functionality is disabled.

# Gold Client Solutions Repository Replicator

#### **Overview**

Gold Client Solutions has added the ability to realign SAP Repository objects using the Object Alignment feature in the Repository Replicator. The Repository in SAP systems are all client independent objects from Programs, Tables, Data Elements, among many other objects. With this feature a user can execute the compare from a source SAP system and target a SAP system that is on the same SAP version and support pack or enhancement pack level to realign objects that have been misaligned or are out of sync. The objects will be identified that are different from the source and target systems and the user has the ability to add the objects to a transport to export from the source and import into the target.

An example for use would be a SAP sandbox system that transports have not been applied to in a long time and instead of identifying which transports that contain repository objects that are missing or instead of conducting a database copy this feature can be used to have the repository realigned quickly and easily.

### Repository Replicator Usage

The Object Alignment feature can be accessed from the main screen of Gold Client Solutions (Fig 1.0). By selecting the Object Alignment button the Repository Replicator main screen will be displayed (Fig 1.1).

Gold Client Solutions has an authorization object which can be used to allow certain users access to this feature.

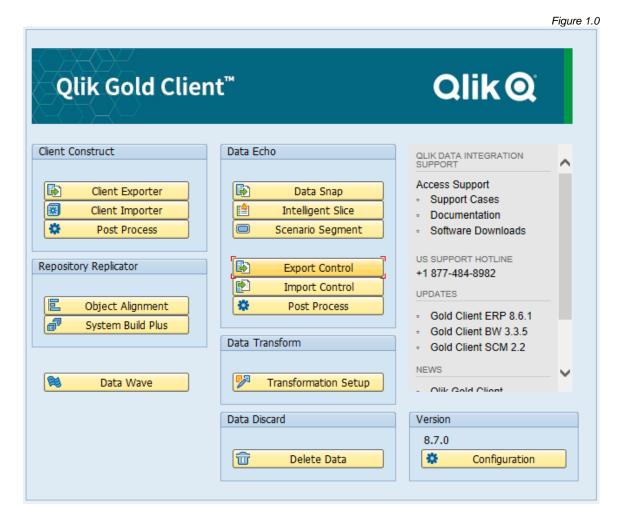

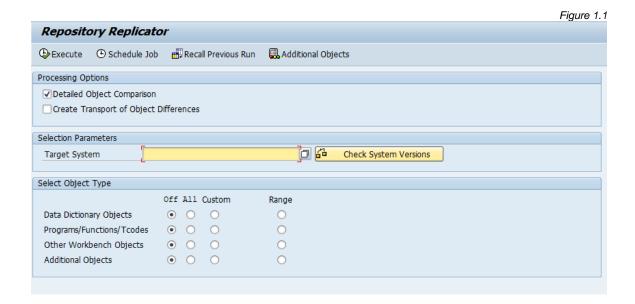

The execution options are located on the toolbar (Fig 1.2).

Execute

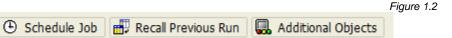

The top section of the screen shows which processing options are available (Fig 1.3).

Processing Options

✓ Detailed Object Comparison

Create Transport of Object Differences

The selection parameters are used to identify the target SAP system to compare or realign (Fig 1.4).

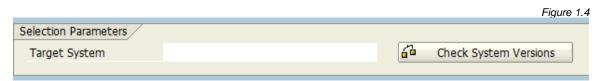

Figure 1.3

The last selection is used to identify the objects in which to compare or realign (Fig 1.5).

Figure 1.5

| Select Object Type        |     |     |        |       |
|---------------------------|-----|-----|--------|-------|
|                           | Off | A11 | Custom | Range |
| Data Dictionary Objects   | 0   | 0   | 0      | 0     |
| Programs/Functions/Tcodes | 0   | 0   | 0      | 0     |
| Other Workbench Objects   | 0   | 0   | 0      | 0     |
| Additional Objects        | 0   | 0   | 0      | 0     |
|                           |     |     |        |       |

#### Repository Replicator Execution Options

What follows are some details about the various execution options which are available (Fig 1.6).

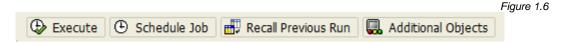

**Execute** will initiate the process using the selected options within the *Select Object Type* section as a foreground process and will return the object results in a window (Fig 1.61) that allows them to be selected and added to a transport as needed.

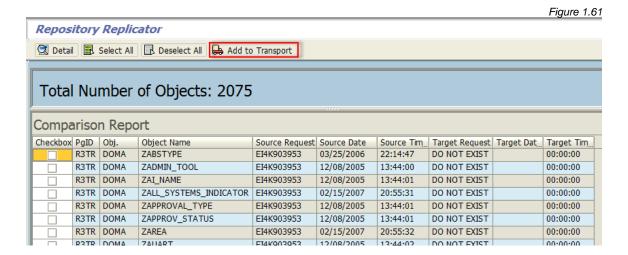

The **Schedule Job** option has the ability to schedule the job at a certain time or immediately in a background process. This background job can then be monitored via SAP t-code SM37.

When using the Schedule Job option, the results can only be retrieved using the **Recall Previous Run** option; however if the "Create Transport of Object Differences" processing option is selected (Fig 1.62), the Recall Previous Run button cannot be used to view the Repository Replicator comparison report.

Figure 1.62

✓ Create Transport of Object Differences

When selecting the **Recall Previous Run** option, a window appears and you can choose which comparison run to recall (Fig 1.63). Selecting one of the previous runs will display the object results in a window (Fig 1.61) that allows them to be selected and added to a transport as needed.

Figure 1.63

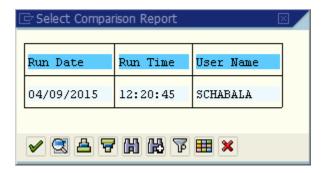

The objects in a SAP repository are identified within the *Select Object Type* section of the screen. The more common SAP repository objects are contained in the first three areas: Data Dictionary Objects, Programs/Functions/Tcodes, and Other Workbench Objects. The **Additional Objects** button located on the toolbar contains a list of all other repository objects that are not covered within the three primary selections.

## Repository Replicator processing options

Various processing options are available (Fig 1.7). The default settings has the first option selected so make changes prior to executing the program. If option Create Transport of Object Differences is selected a new option will show up to release transport.

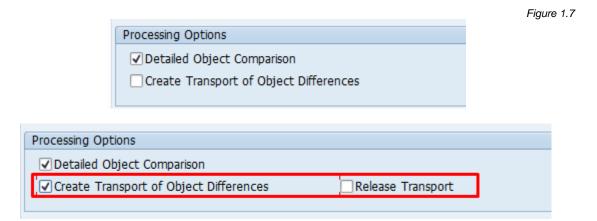

The **Detailed Object Comparison** option (when selected) will conduct a line by line comparison of those repository objects selected by the user. The execution time may be long depending on how many objects were selected for the comparison.

The **Create Transport of Object Differences** option (when selected) will automatically create a transport with the objects that have been identified as different. If this option is not selected, the user will need to manually select objects with which to create a transport once the comparison process has completed.

The **Release Transport** option (when selected) will automatically release the transport when created. If not selected, the transport will need to be manually released once it has been created.

### Repository Replicator selection parameters

The selection parameters section is used to identify the target system to compare and realign the repository objects. The drop down selection will retrieve all RFC destinations that are defined in standard SAP transaction SM59 (Fig 1.8).

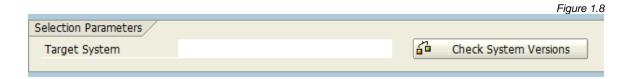

The Check System Versions button (Fig 1.9) will check the RFC setting that was selected and also compare the SAP versions and support pack / enhancement pack levels; the results of the comparison will be displayed.

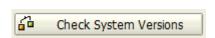

Figure 1.9

The pre-requisite requirement for Repository Replicator is that the source and target SAP systems will have to be on the same SAP release and support pack and/or enhancement pack levels. If the versions or support pack levels of the two systems are different, a message will appear preventing any comparison (Fig 1.10).

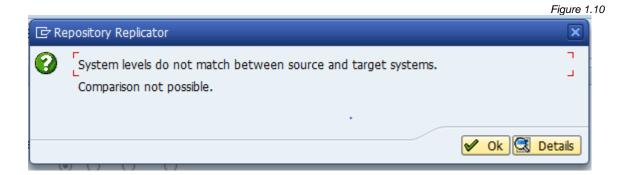

### Repository Replicator select object type options

The Select Object Type section provides the categories of all repository objects supported with the Repository Replicator.

When the 'All' radio button is selected all objects will be executed for that specific Object Type. If the 'Custom' radio button is selected then only custom objects ( $Y^*$ ,  $Z^*$ ) will be compared. To select a specific object or range of objects, select the 'Range' radio button (Fig 2.0).

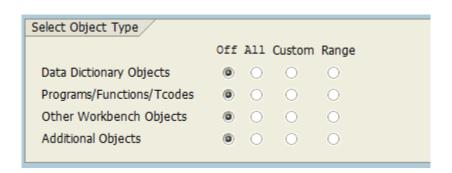

Figure 2.0

### **Data Dictionary Objects** have a number of various options for selection (Fig 2.1)

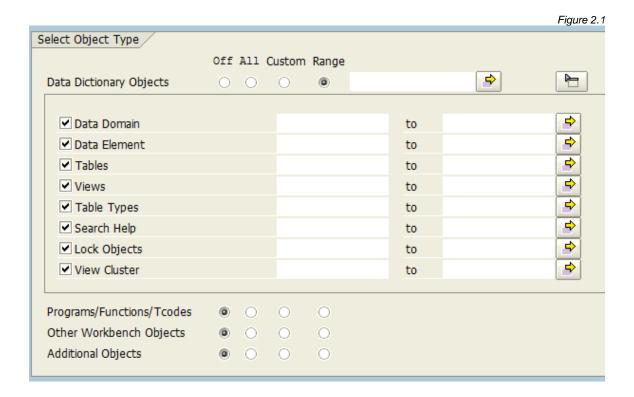

# **Programs/Functions/Tcodes** have several options available for object selection (Fig 2.2)

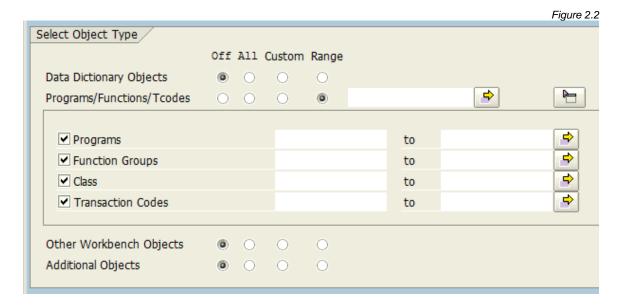

**Other Workbench Objects** have several options available for object selection (Fig 2.3)

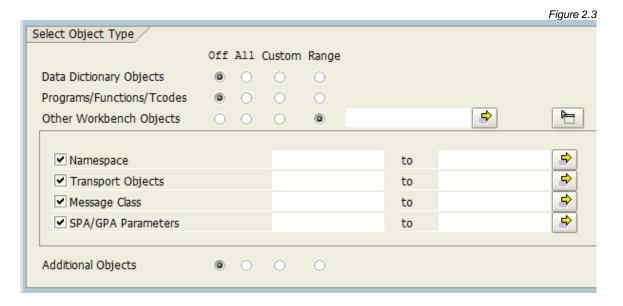

The **Additional Objects** icon located on the toolbar can also be selected in those cases when other repository objects need to be used for the comparison (Fig 2.4). Selecting this icon takes the user to the 'Maintain Additional Objects' screen (Fig 2.5).

Additional Objects

Figure 2.4

Figure 2.5

#### Maintain Additional Objects 🕲 | 🖴 📅 🛗 | 📮 | 🖺 Select All | 🗐 Deselect All Obj. Short text Active Checkpoint Group ACID ACLA Archiving Class ALID Transport Object for Alternative ID Types ANSE Analytical Service ANST Analytical service types AOBJ Archiving Object APPL Application Class AQBG ABAP Query: User group AQHT SAP Query: HTML Templates AQQU ABAP Query: Query AQSG ABAP Query: Functional area AQTR SAP Query: HTML Templates (raw) ABAP Query: Additional functions AQXI ASFC SAP AS: Field Catalog ASIS SAP AS: Archiving Information Structure ATRT Data Types for Attributes

# **Support Information**

Qlik Analytics (ISR) Ltd. can be contacted either by telephone or via email. Any support related issue regarding problems with or use of the Gold Client software and process can be reported for resolution.

If our offices are closed, or staff is unable to directly respond to a support request, we will respond within 24 hours of the initial call. Problems related to the export or import processing may require code enhancements. If a code enhancement or fix is required, resolution time may vary.

As per the maintenance agreement, any repairs or enhancements to the Gold Client software will immediately be deployed to all customers up-to-date with their maintenance contract. It is the choice of the customer as to if and when such enhancements are implemented. In addition, customers may request a planning session with Qlik to review changes in the software and how the changes might impact their environment.

We can also be contacted to discuss application or feasibility of using the Gold Client process to resolve a current challenge the project team faces. When this is required, a planning session can be scheduled in advance to ensure proper participation by both Qlik and the client.

#### Corporate Offices:

QLIK TECHNOLOGIES INC. 211 South Gulph Road Suite 500 King of Prussia, PA 19406 United States

#### Website:

https://www.glik.com/us/products/glik-gold-client

#### Contact:

goldclient.support@glik.com

1-877-484-8982 (Toll Free in the USA)